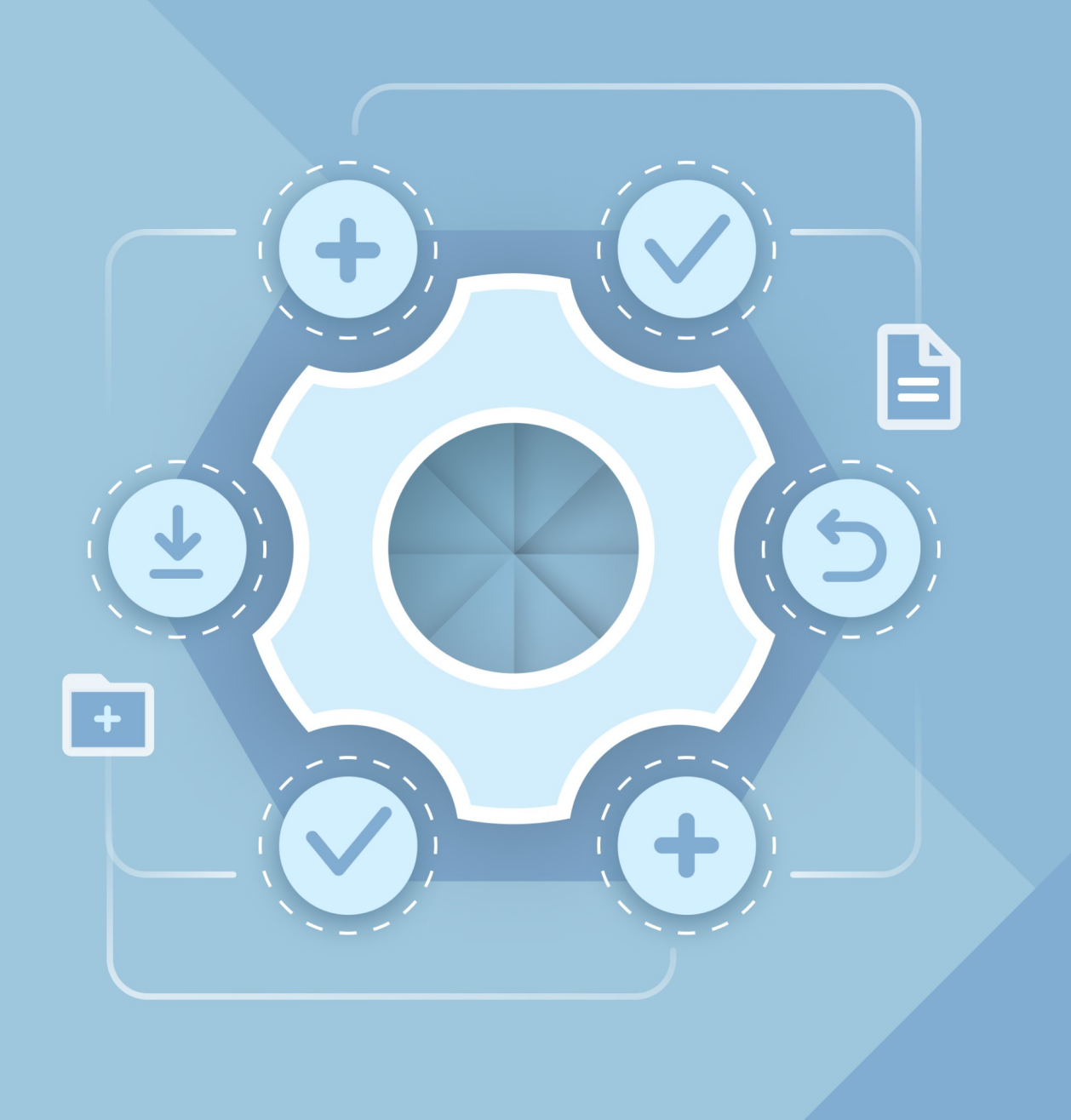

# Руководство по установке

НАСТОЛЬНЫЕ ПРИЛОЖЕНИЯ «МОЙОФИС ТЕКСТ», «МОЙОФИС ТАБЛИЦА», «МОЙОФИС ПРЕЗЕНТАЦИЯ»

© ООО «НОВЫЕ ОБЛАЧНЫЕ ТЕХНОЛОГИИ», 2013–2024

**ООО «НОВЫЕ ОБЛАЧНЫЕ ТЕХНОЛОГИИ»**

### **НАСТОЛЬНЫЕ ПРИЛОЖЕНИЯ**

## **«МОЙОФИС ТЕКСТ», «МОЙОФИС ТАБЛИЦА», «МОЙОФИС ПРЕЗЕНТАЦИЯ»**

### **РУКОВОДСТВО ПО УСТАНОВКЕ**

**2.8**

**На 19 листах**

**Москва**

**2024**

Все упомянутые в этом документе названия продуктов, логотипы, торговые марки и товарные знаки принадлежат их владельцам.

Товарные знаки «МойОфис» и «MyOffice» принадлежат ООО «НОВЫЕ ОБЛАЧНЫЕ ТЕХНОЛОГИИ».

Ни при каких обстоятельствах нельзя истолковывать любое содержимое настоящего документа как прямое или косвенное предоставление лицензии или права на использование товарных знаков, логотипов или знаков обслуживания, приведенных в нем. Любое несанкционированное использование этих товарных знаков, логотипов или знаков обслуживания без письменного разрешения их правообладателя строго запрещено.

### СОДЕРЖАНИЕ

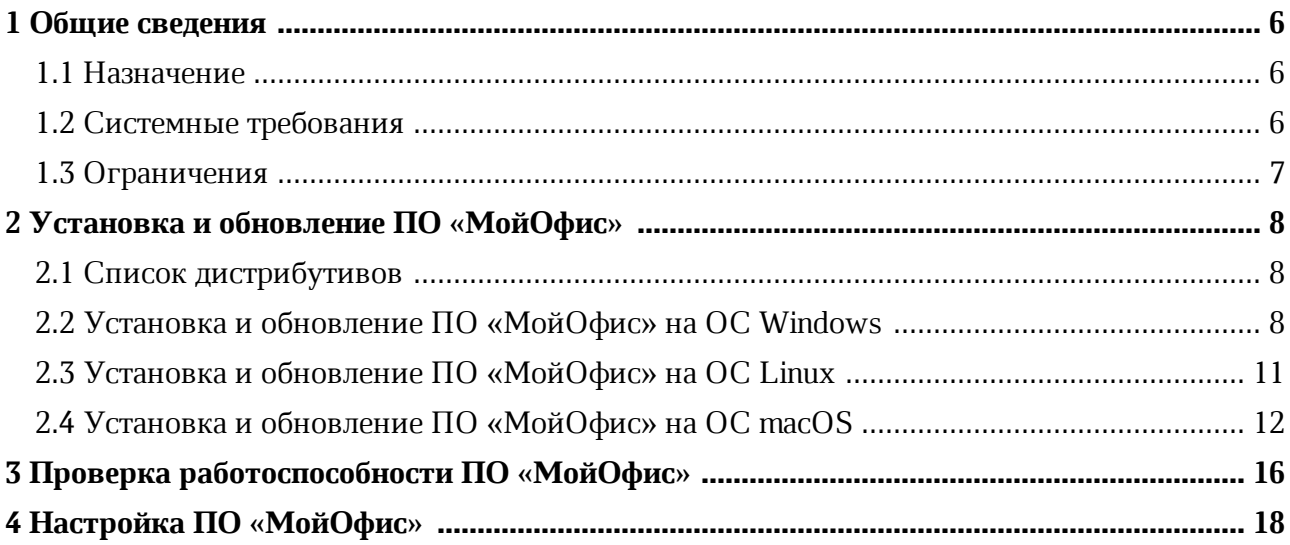

### **ПЕРЕЧЕНЬ СОКРАЩЕНИЙ**

Сокращения, которые используются в настоящем документе, приведены в Таблице 1.

### **Таблица 1 – Сокращения и расшифровки**

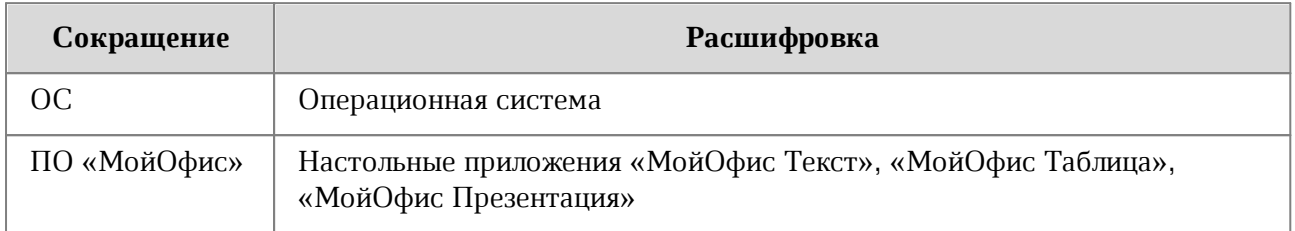

### <span id="page-5-0"></span>**1 ОБЩИЕ СВЕДЕНИЯ**

#### **1.1 Назначение**

<span id="page-5-1"></span>В данном руководстве описывается установка и настройка следующих приложений, предназначенных для работы на компьютерах с операционными системами Linux, Windows и macOS:

- «МойОфис Текст» редактор для быстрого и удобного создания и форматирования текстовых документов любой сложности;
- «МойОфис Таблица» редактор для создания электронных таблиц, ведения расчетов, анализа данных, формирования сводных отчетов и автоматизации обработки данных с использованием макрокоманд;
- «МойОфис Презентация» приложение для просмотра и демонстрации презентаций.

В ОС macOS доступны приложения «МойОфис Текст» и «МойОфис Таблица».

Данные приложения входят в состав следующих продуктов:

– «МойОфис Профессиональный 2»;

– «МойОфис Стандартный 2».

Подробное описание возможностей этих приложений приведено в соответствующем вашему продукту документе «Функциональные возможности».

#### **1.2 Системные требования**

<span id="page-5-2"></span>Перечень требований к программному и аппаратному обеспечению приведен в соответствующем вашему продукту документе «Системные требования».

### <span id="page-6-0"></span>**1.3 Ограничения**

Для установки ПО «МойОфис» на ОС Microsoft Windows 11 может потребоваться доступ к сети интернет.

Поддерживаемые языки интерфейса:

- Русский;
- Английский;
- Французский;
- Татарский;
- Башкирский.

Язык интерфейса ПО «МойОфис» определяется:

- в ОС Windows региональным форматом;
- в ОС Linux основным языком интерфейса ОС;
- в ОС macOS предпочитаемым языком интерфейса ОС.

### <span id="page-7-0"></span>**2 УСТАНОВКА И ОБНОВЛЕНИЕ ПО «МОЙОФИС»**

#### <span id="page-7-1"></span>**2.1 Список дистрибутивов**

Список дистрибутивов ПО «МойОфис» представлен в Таблице 2.

#### **Таблица 2 – Список дистрибутивов**

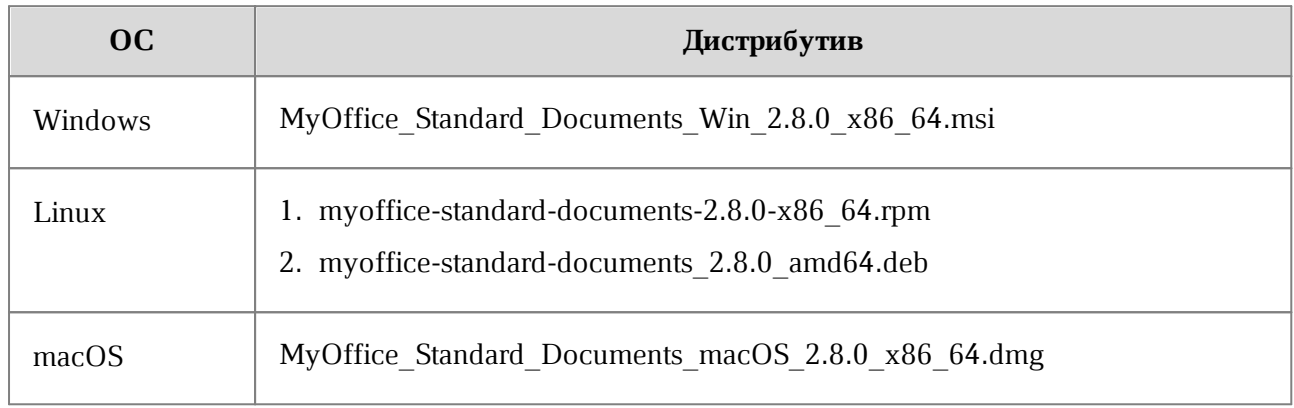

#### **2.2 Установка и обновление ПО «МойОфис» на ОС Windows**

<span id="page-7-2"></span>Для установки или обновления ПО «МойОфис» на ОС Windows разместите файл дистрибутива в локальной папке и запустите его выполнение двойным щелчком мыши.

Если ОС Windows запросит подтверждение установки, введите пароль администратора ОС.

В окне приветствия мастера установки (см. Рисунок 1) нажмите кнопку **Далее**.

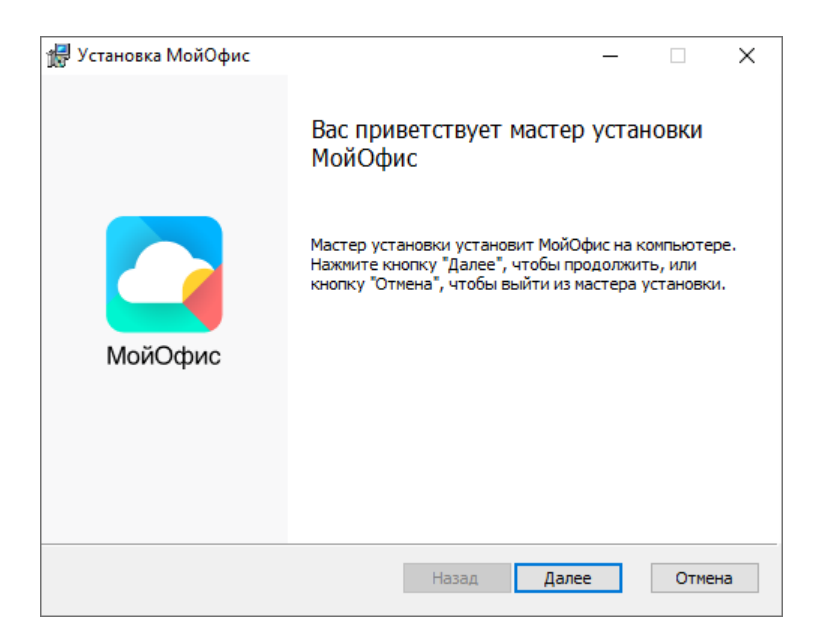

Рисунок 1– Окно приветствия мастера установки

В окне **Конечная папка** (см. Рисунок 2) укажите папку для установки ПО «МойОфис» или оставьте папку, выбранную по умолчанию.

Для перехода к следующему окну нажмите кнопку **Далее**.

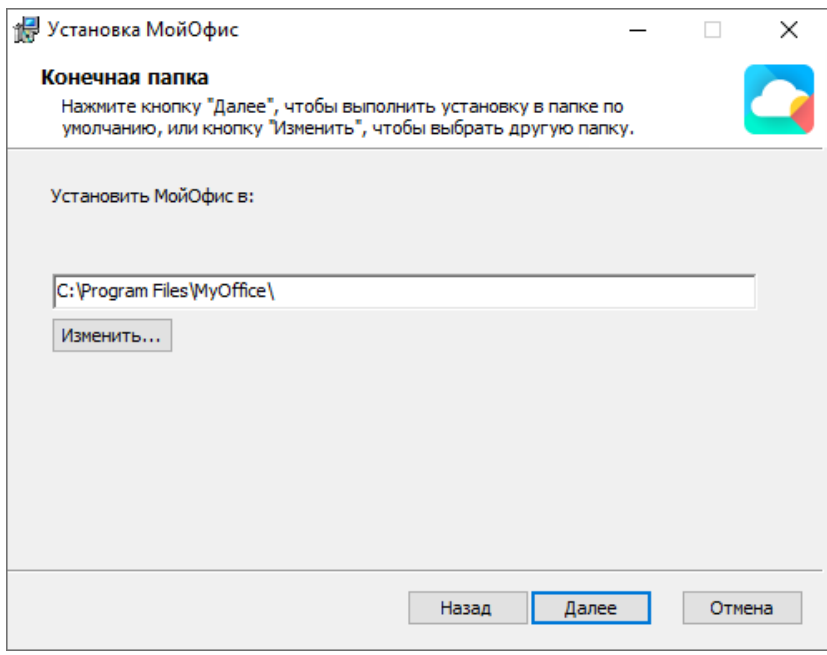

Рисунок 2 – Окно **Конечная папка**

В окне **Все готово к установке МойОфис** (см. Рисунок 3) нажмите кнопку **Установить**.

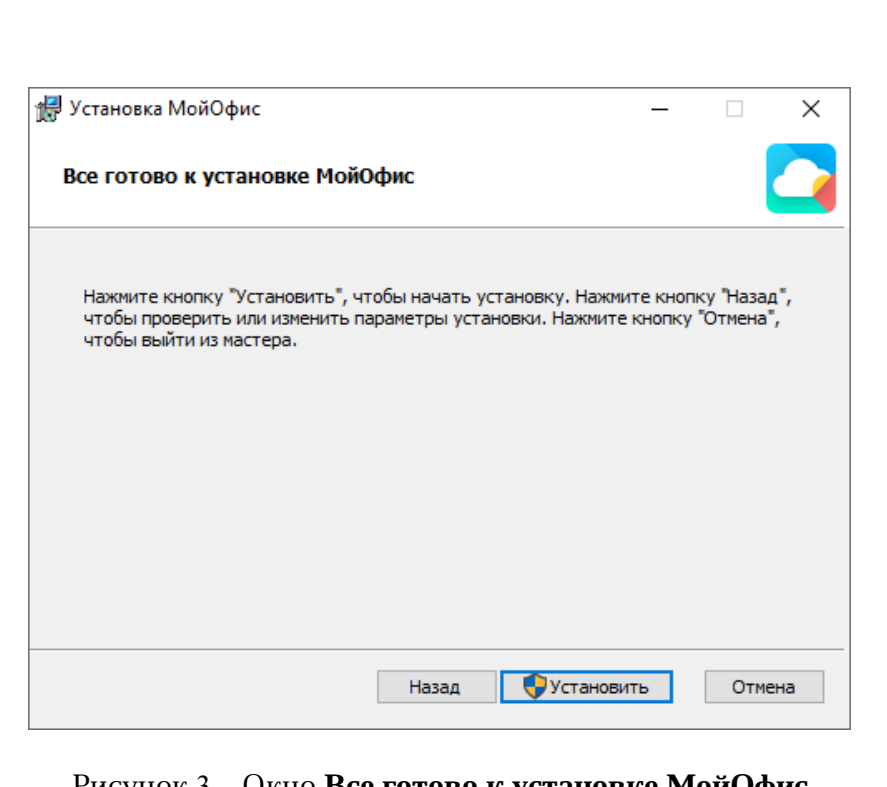

Рисунок 3 – Окно **Все готово к установке МойОфис**

Дождитесь, пока все компоненты ПО «МойОфис» будут установлены (см. Рисунок 4).

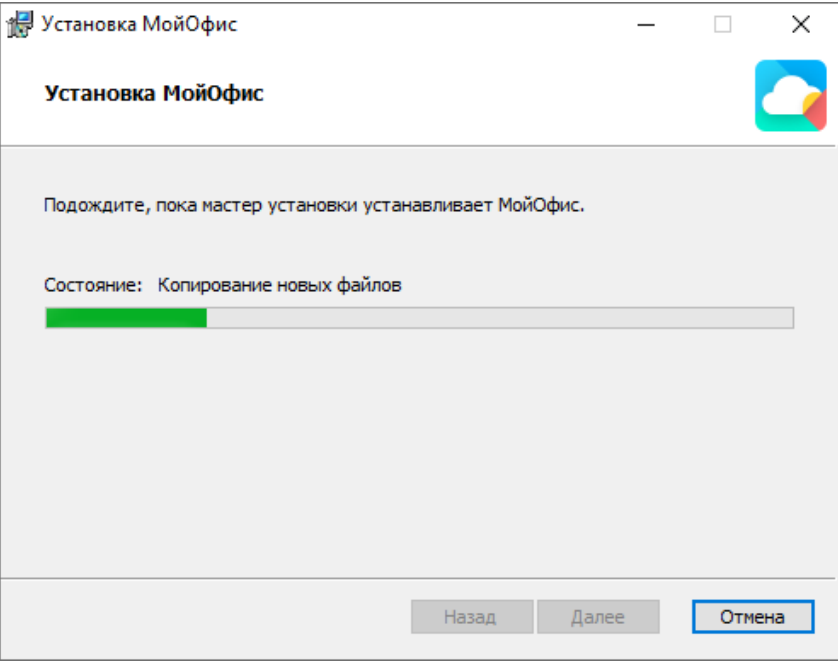

Рисунок 4 – Окно **Установка МойОфис**

В окне **Установка МойОфис завершена** (см. Рисунок 5) нажмите кнопку **Готово**.

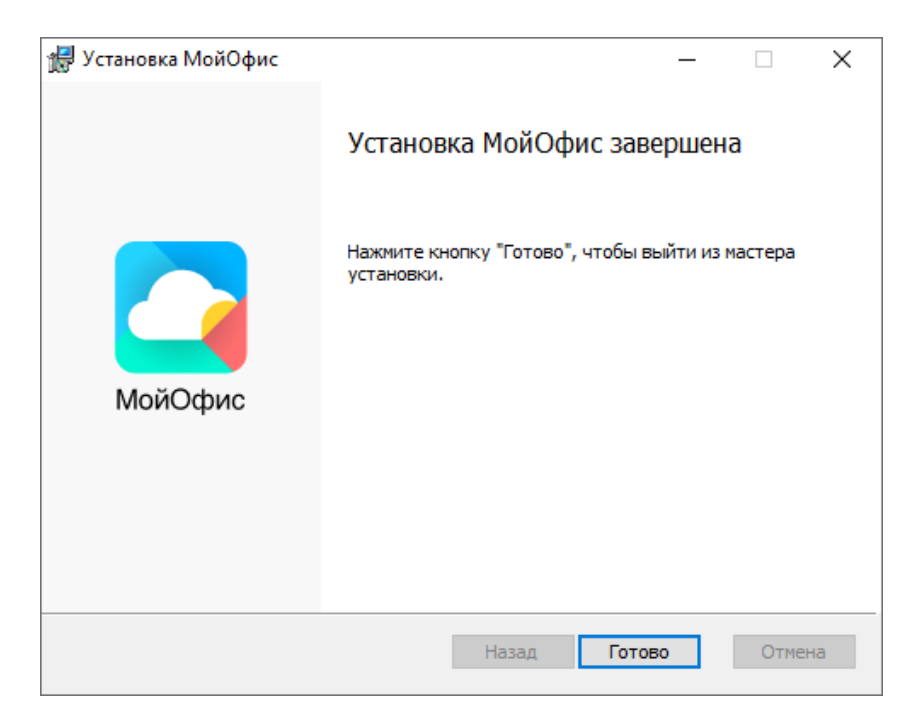

Рисунок 5 – Окно **Установка МойОфис завершена**

Если на экране отобразится сообщение о необходимости перезагрузки системы, разрешите выполнение данного действия.

#### **2.3 Установка и обновление ПО «МойОфис» на ОС Linux**

<span id="page-10-0"></span>Установка и обновление ПО «МойОфис» на ОС Linux осуществляется с помощью предустановленной программы с графическим интерфейсом, предназначенной для установки rpm или deb-пакетов. Для установки/обновления необходимо иметь пароль администратора.

Данный способ установки/обновления не поддерживается для ОС «Astra Linux Special Edition Смоленск 1.6». Чтобы установить или обновить ПО «МойОфис» на данной ОС, обратитесь за помощью к системному администратору.

Рассмотрим установку и обновление ПО «МойОфис» на примере ОС «Альт Рабочая станция 10.0».

Для установки или обновления выполните следующие действия:

- 1. Разместите rpm-пакет ПО «МойОфис» в локальной папке.
- 2. Двойным щелчком мыши запустите выполнение файла.
- 3. В окне программы «Установка RPM» нажмите кнопку **Установить** (см. Рисунок 6).

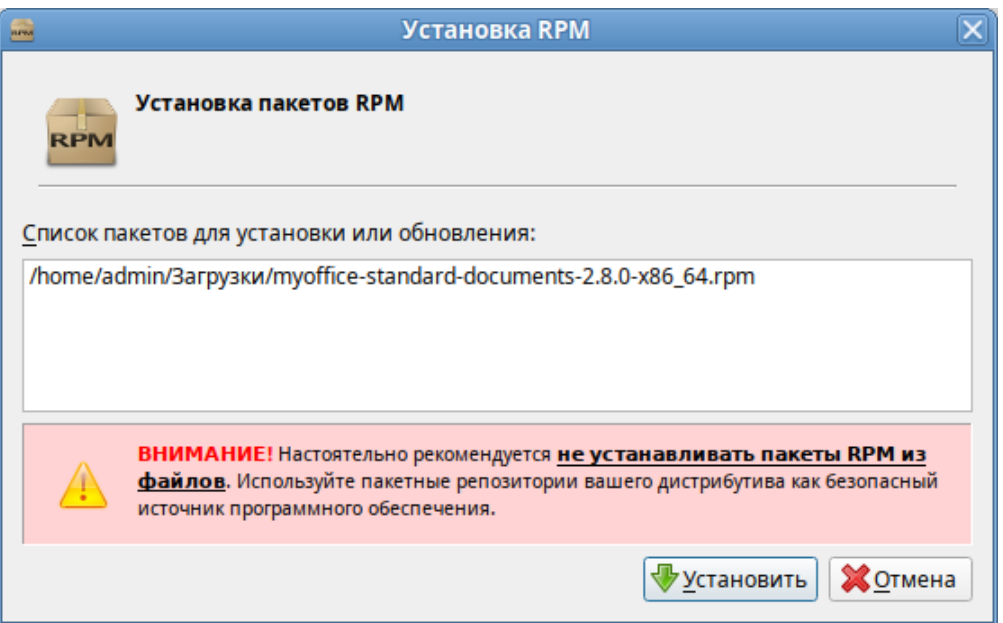

Рисунок 6 – Окно программы «Установка RPM»

4. В окне авторизации укажите пароль администратора и нажмите кнопку **ОК** (см. Рисунок 7).

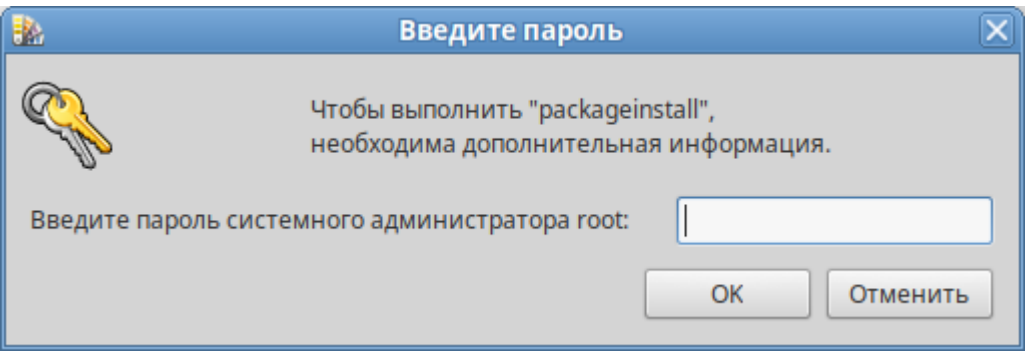

Рисунок 7 – Окно авторизации

5. Дождитесь окончания установки/обновления пакета и в окне программы «Установка RPM» нажмите кнопку **Выход** (см. Рисунок 8).

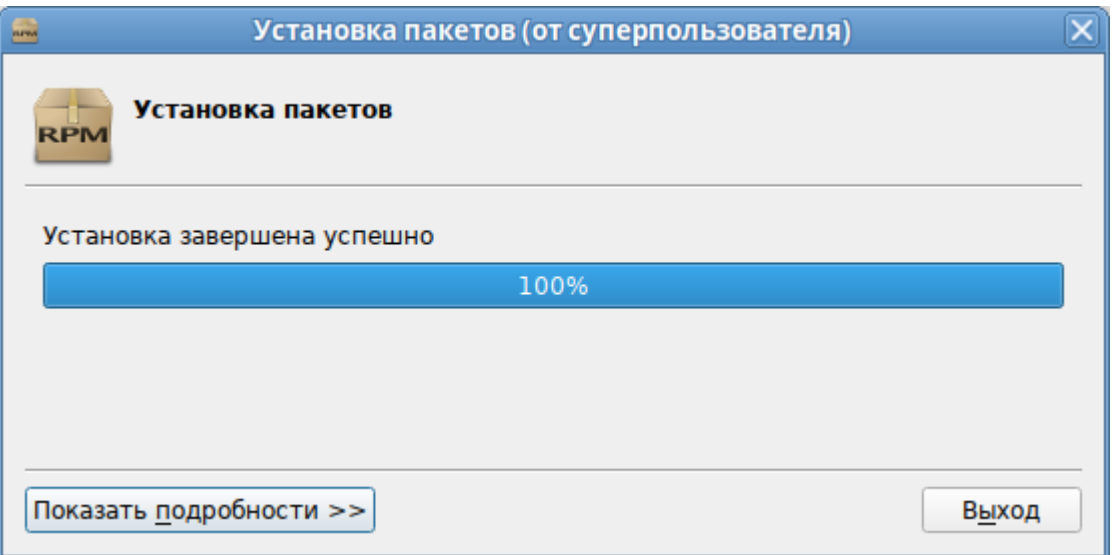

Рисунок 8 – Установка пакета завершена

#### **2.4 Установка и обновление ПО «МойОфис» на ОС macOS**

<span id="page-11-0"></span>Для установки или обновления ПО «МойОфис» на ОС macOS выполните следующие действия:

- 1. Разместите dmg-файл в локальной папке.
- 2. Дважды щелкните по файлу мышкой, чтобы смонтировать образ диска.

3. В окне, представленном на рисунке 9, скопируйте приложения «МойОфис Текст» и «МойОфис Таблица» в папку **Applications**.

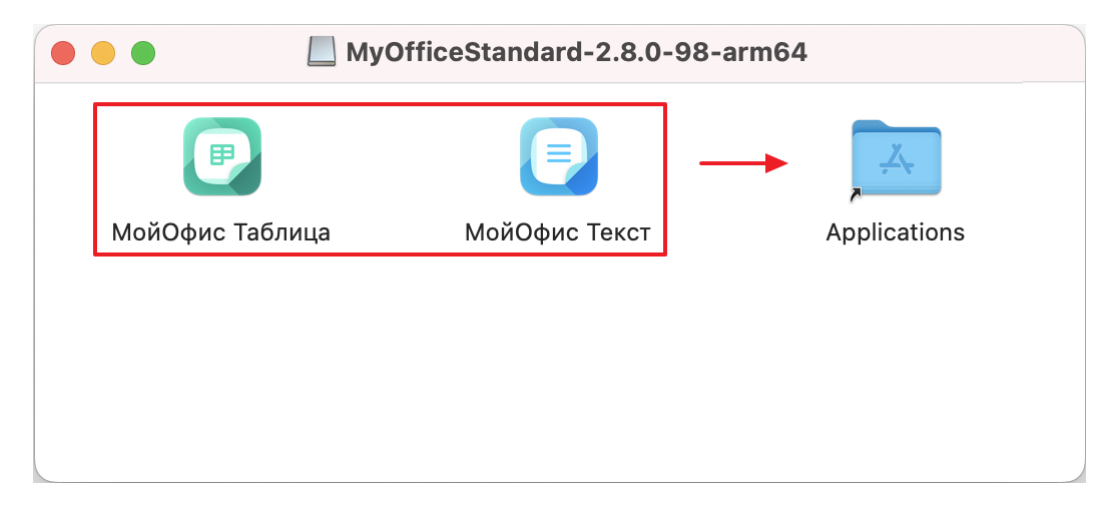

Рисунок 9 – Содержимое виртуального диска

4. При обновлении ПО «МойОфис» подтвердите необходимость замены приложений «МойОфис Таблица» и «МойОфис Текст» в папке **Applications** (см. Рисунок 10 и Рисунок 11).

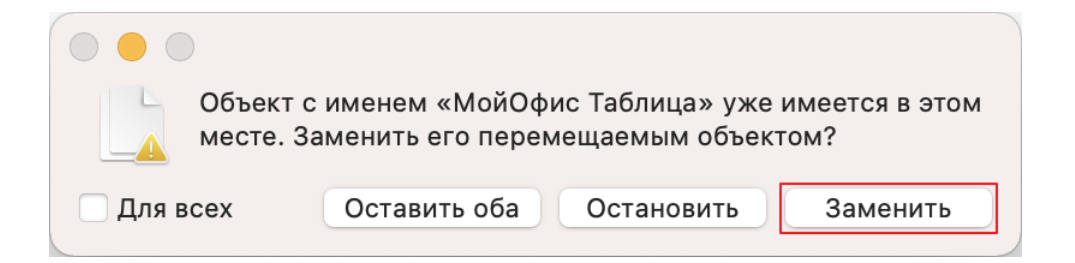

Рисунок 10 – Запрос на подтверждение замены приложения «МойОфис Таблица»

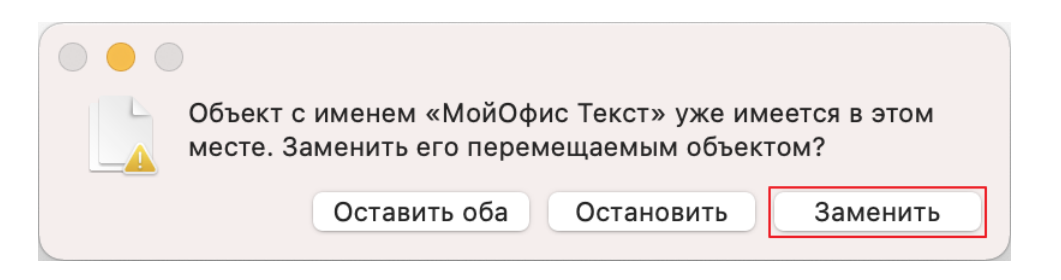

Рисунок 11– Запрос на подтверждение замены приложения «МойОфис Текст»

5. Дождитесь завершения копирования приложений (см. Рисунок 12).

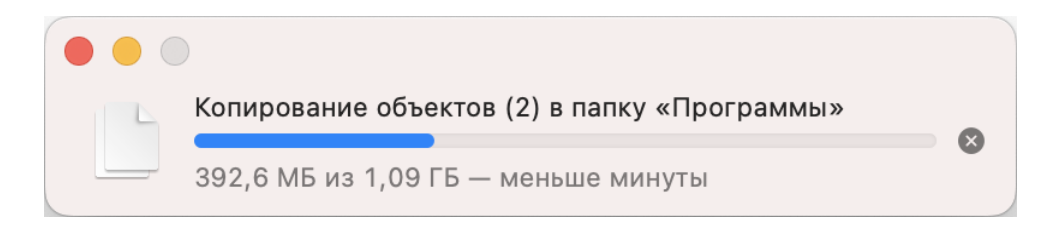

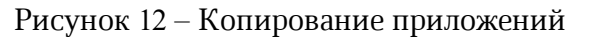

- 6. Закройте окно c содержимым виртуального диска.
- 7. Демонтируйте образ диска одним из следующих способов:
	- В Finder нажмите на кнопку  $\triangle$  справа от названия виртуального диска (см. Рисунок 13).

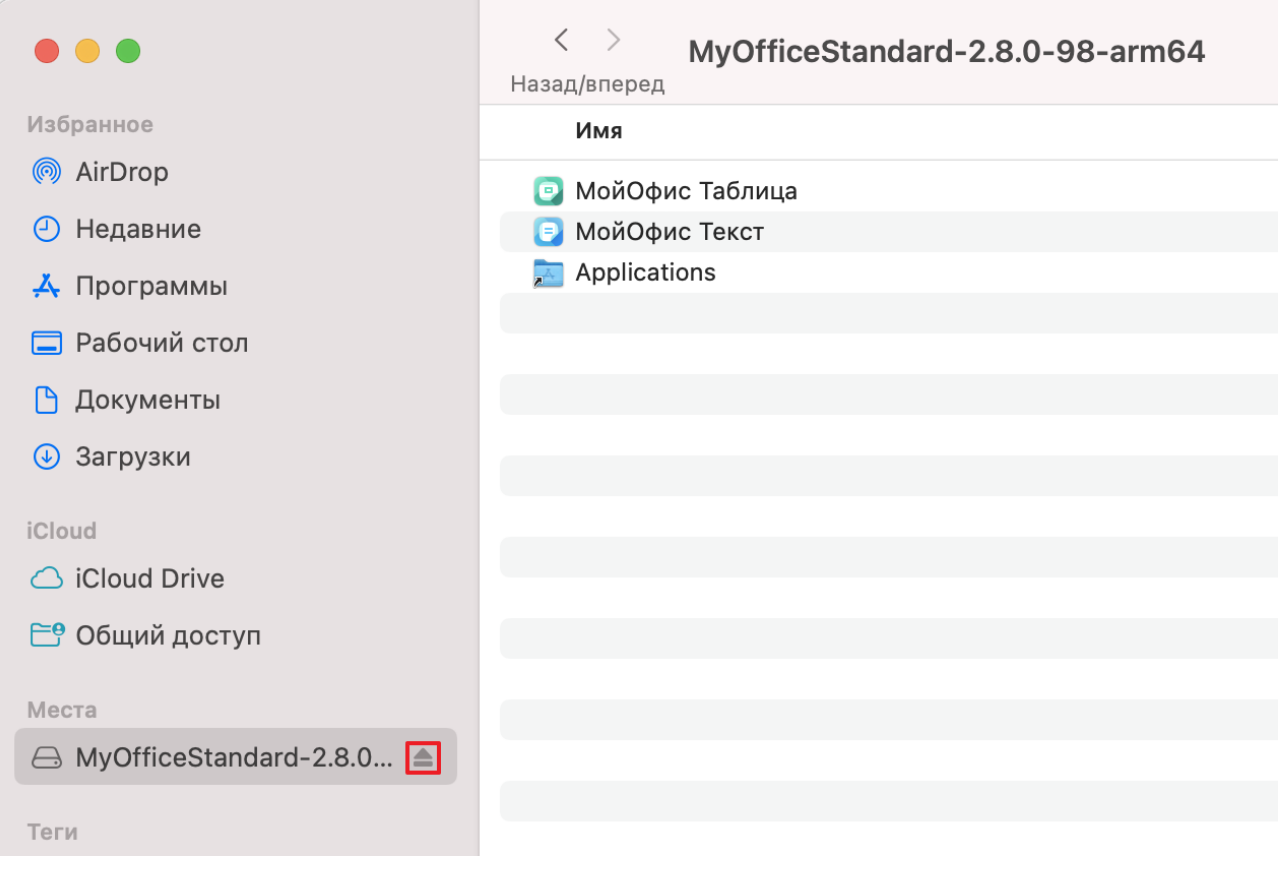

Рисунок 13 – Кнопка демонтирования образа

– На рабочем столе переместите виртуальный диск в **Корзину**, удерживая левую кнопку мыши (см. Рисунок 14).

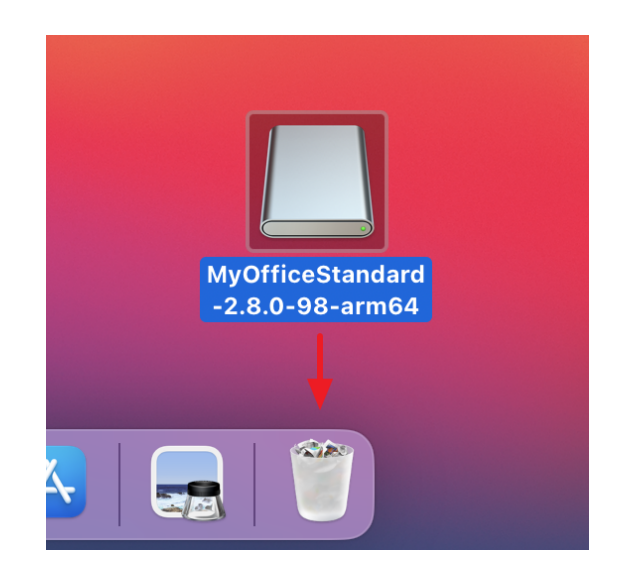

Рисунок 14 – Перемещение виртуального диска в **Корзину**

– Нажмите сочетание клавиш ⌘**Cmd**+**E** на клавиатуре.

### <span id="page-15-0"></span>**3 ПРОВЕРКА РАБОТОСПОСОБНОСТИ ПО «МОЙОФИС»**

ПО «МойОфис» считается работоспособным в ОС Windows, если в результате его [установки](#page-7-2) на рабочем столе пользователя (см. Рисунок 15) и в главном меню ОС (см. Рисунок 16) отображаются ярлыки, при активации которых соответствующие приложения корректно открываются без выдачи сообщений о сбое в работе.

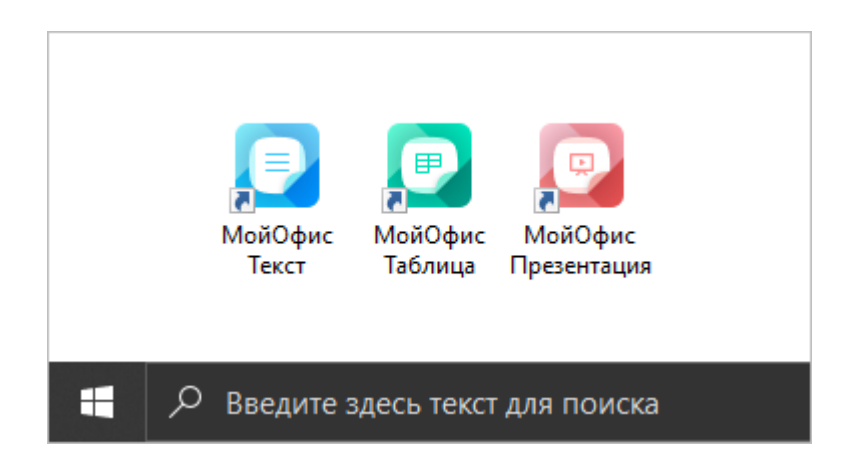

Рисунок 15 – Ярлыки ПО «МойОфис» на рабочем столе ОС Windows

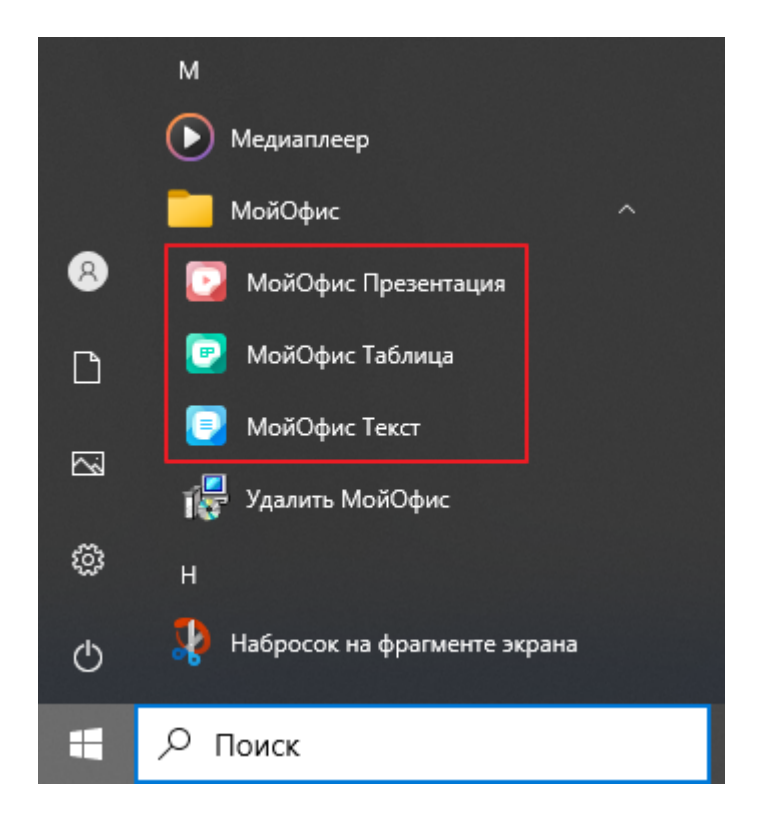

Рисунок 16 – Ярлыки ПО «МойОфис» в главном меню ОС Windows

ПО «МойОфис» считается работоспособным в ОС Linux, если в результате его [установки](#page-10-0) в меню приложений ОС (см. Рисунок 17) отображаются ярлыки, при активации которых соответствующие приложения корректно открываются без выдачи сообщений о сбое в работе.

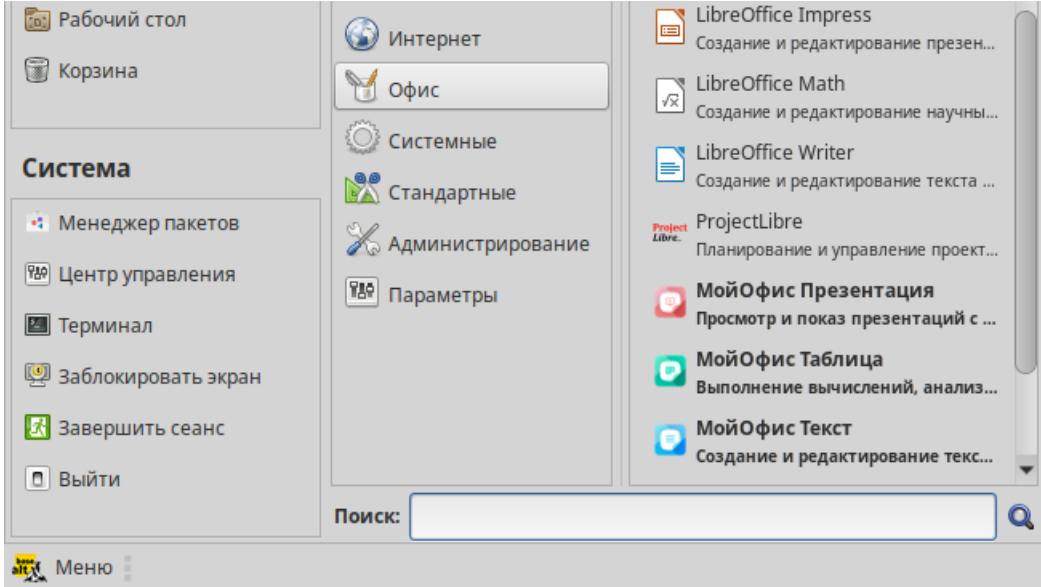

Рисунок 17 – Ярлыки ПО «МойОфис» в меню приложений ОС Linux

ПО «МойОфис» считается работоспособным в ОС macOS, если в результате его [установки](#page-11-0) в Launchpad отображаются значки (см. Рисунок 18), при активации которых соответствующие приложения корректно открываются без выдачи сообщений о сбое в работе.

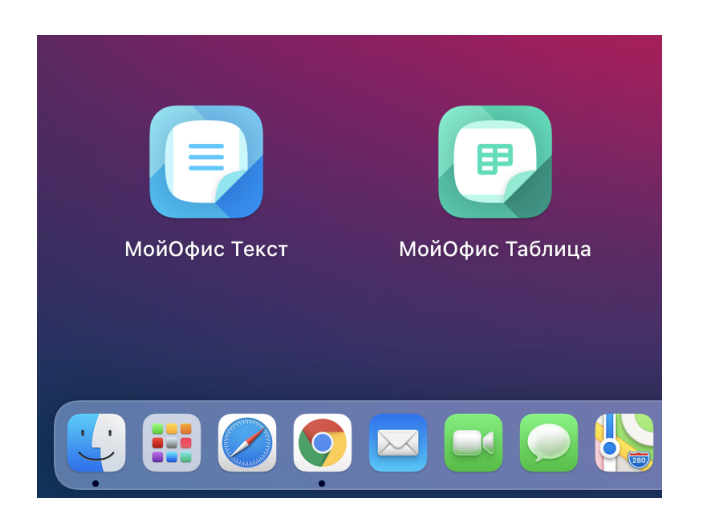

Рисунок 18 – Значки приложений в Launchpad

### <span id="page-17-0"></span>**4 НАСТРОЙКА ПО «МОЙОФИС»**

При работе в приложении «МойОфис Текст» или «МойОфис Таблица» можно открыть редактируемый документ в другом редакторе текста или таблиц непосредственно из интерфейса приложения. Выбор редактора для дальнейшей работы осуществляется с помощью пункта командного меню **Файл** > **Открыть в…**(см. Рисунок 19).

Настройка пункта командного меню **Файл** > **Открыть в…**доступна только в ОС Microsoft Windows и ОС Linux.

Список программ, доступных для выбора, настраивается с помощью файла конфигурации **OpenWithList.ini**. Если этот файл не содержит данных или содержит некорректные данные, то команда **Файл** > **Открыть в…** в командном меню не отображается.

| Файл |                               |                             | Правка Вставка   | Формат       | <b>Инструменты</b>         | Вид                | Общий достуг |  |
|------|-------------------------------|-----------------------------|------------------|--------------|----------------------------|--------------------|--------------|--|
|      | Создать<br>Создать по шаблону |                             |                  | $Ctrl + N$   |                            | $\mathcal{G}$<br>6 | XO Thames    |  |
| Þ    |                               | Открыть<br>Открыть в облаке |                  |              | $Ctrl + O$<br>Ctrl+Shift+O |                    | ж к<br>Шрифт |  |
|      | Открыть в                     |                             |                  | ٠            |                            | LibreOffice Writer |              |  |
| B    | Недавние документы            |                             |                  |              | r                          | Word               |              |  |
|      | Работа в облаке               |                             |                  |              | ▶                          |                    |              |  |
|      | Сохранить                     |                             |                  | $Ctrl + S$   |                            |                    |              |  |
|      |                               | Сохранить как               |                  |              | F12                        |                    |              |  |
|      | Экспорт                       |                             | Сохранить шаблон |              |                            |                    |              |  |
|      | Задать пароль                 |                             |                  |              |                            |                    |              |  |
|      | Электронная подпись           |                             |                  |              |                            |                    |              |  |
|      |                               | Параметры страницы          |                  | Ctrl+Shift+P |                            |                    |              |  |
| 8    | Печать                        |                             |                  | Ctrl+P       |                            |                    |              |  |
|      | Закрыть                       |                             |                  |              |                            |                    |              |  |

Рисунок 19 – Команда **Открыть в…**

Чтобы добавить, изменить или удалить элемент списка программ, выполните следующие действия:

- 1. Запустите от имени администратора текстовый редактор, установленный в ОС (например, **Блокнот** в ОС Windows).
- 2. Откройте в текстовом редакторе файл **<папка установки>** > **Resources** > **OpenWithList.ini**, где **<папка установки>** – папка установки ПО «МойОфис».
- 3. Внесите в файл требуемые изменения. В файле следует сохранять следующую структуру данных (см. пример далее):
	- **[имя секции]** приложение из состава ПО «МойОфис», для которого формируется список программ:
		- **[MyOffice Text]** «МойОфис Текст»;
		- · **[MyOffice Spreadsheet]** «МойОфис Таблица».
	- **[порядковый номер\appPath]**, где:
		- · **порядковый номер** номер следования программы в списке.
		- · **appPath** полный путь к исполняемому файлу программы. Обрамляется кавычками. В ОС Windows имена каталогов при указании пути к файлу следует разделять с помощью слеша (/) или двойного обратного слеша (\\).
	- **[порядковый номер\appTitle]**, где:
		- · **порядковый номер** номер следования программы в списке.
		- · **appTitle** краткое наименование, под которым программа будет отображаться в списке. Наименование обрамляется кавычками. Если наименование программы не указано в конфигурационном файле, то в списке будет отображаться наименование ее исполняемого файла без расширения.
- 4. Сохраните файл в кодировке Utf-8.
- 5. Перезапустите приложение, чтобы увидеть внесенные изменения.

#### Пример файла **OpenWithList.ini**:

```
[MyOffice Text]
1\appPath="C:/Program Files/LibreOffice/program/swriter.exe"
1\appTitle="LibreOffice Writer"
2\appPath="C:\\Program Files\\Microsoft Office 15\\root\\Office15\\WINWORD.EXE"
2\appTitle="Word"
[MyOffice Spreadsheet]
1\appPath="C:/Program Files/LibreOffice/program/scalc.exe"
1\appTitle="LibreOffice Calc"
2\appPath="C:\\Program Files\\Microsoft Office 15\\root\\Office15\\EXCEL.EXE"
2\appTitle="Excel"
```